# **HƯỚNG DẪN NHÀ TRƯỜNG XÉT DUYỆT VÀ TIẾP NHẬN HỒ SƠ CHUYỂN TRƯỜNG CHO HỌC SINH**

*Hà Nội, tháng 01/2024*

# MŲC LỤC

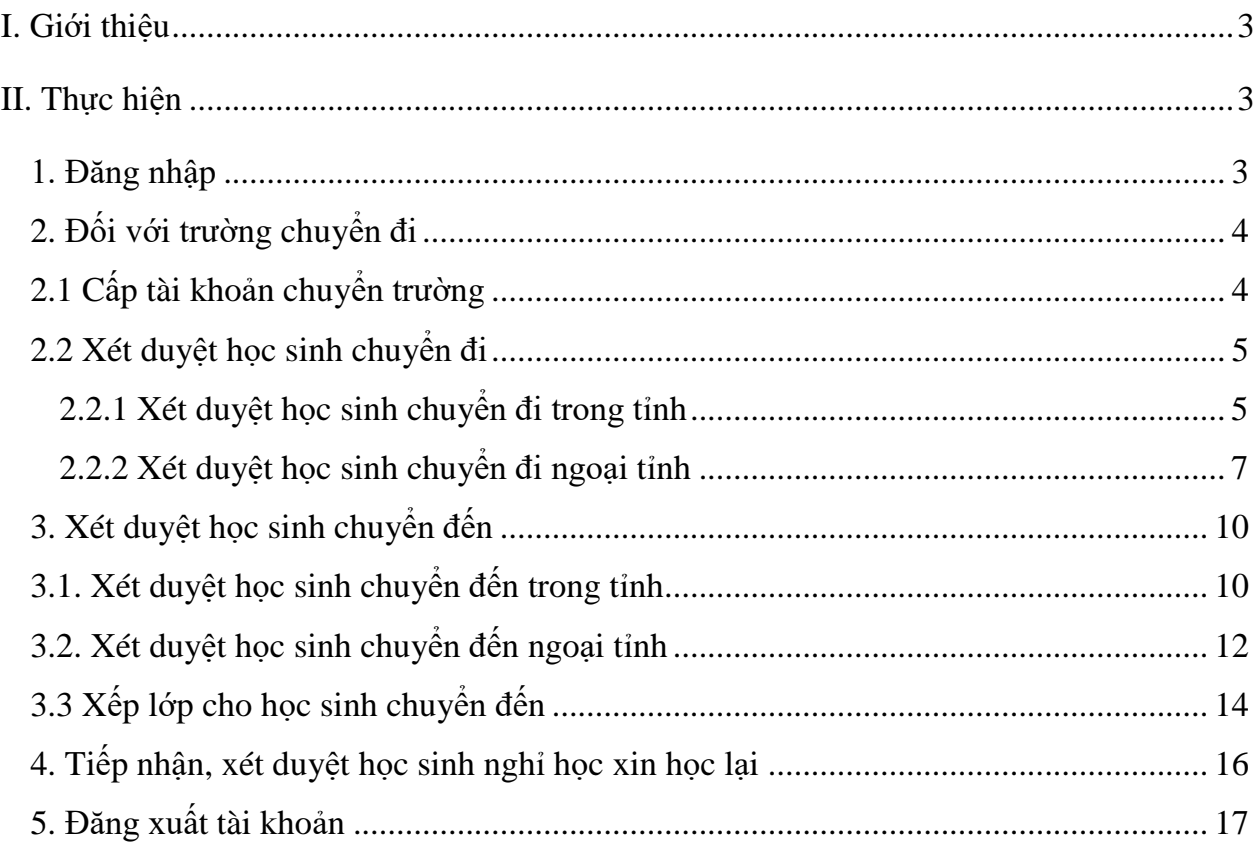

# **TÀI LIỆU HƯỚNG DẪN NHÀ TRƯỜNG XÉT DUYỆT VÀ TIẾP NHẬN HỒ SƠ CHUYỂN TRƯỜNG CHO HỌC SINH (Phiên bản dành cho Nhà Trường)**

#### <span id="page-2-0"></span>**I. Giới thiệu**

Hướng dẫn này dành cho Quản trị viên nhà trường thực hiện việc cấp tài khoản chuyển trường, xét duyệt chuyển đi và tiếp nhận hồ sơ học sinh chuyển đến học kỳ II năm học 2023-2024.

*(Lưu ý: Các thao tác chuyển trường đơn vị thực hiện tại học kỳ II năm học 2023-2024).*

#### <span id="page-2-2"></span><span id="page-2-1"></span>**II. Thực hiện 1. Đăng nhập**

Bước 1: Mở trình duyệt web firefox 3.5 trở lên (hoặc Chrome, Cốc cốc...).

Bước 2: Truy cập vào địa chỉ: **https://csdl.hanoi.edu.vn/**

Bước 3: Chọn vào ô phân hệ **[Quản lý giáo dục THPT].**

Bước 4: Nhập đầy đủ các thông tin tại phần **Đăng nhập hệ thống.**

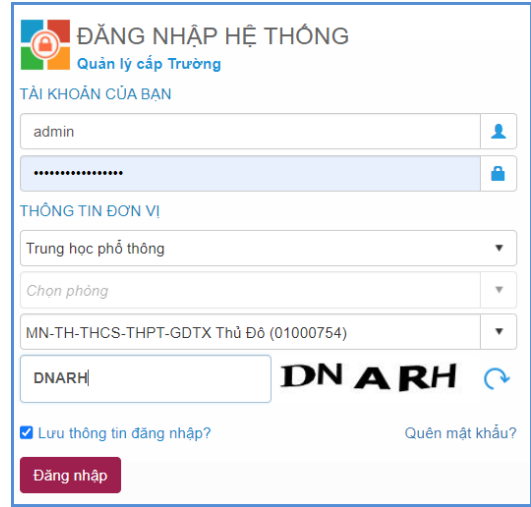

Bước 5: Kích nút **[Đăng nhập].**

**Lưu ý:** Quản trị viên quên mật khẩu báo trực tiếp cán bộ phụ trách CSDL của Sở GD&ĐT để được cấp lại hoặc sử dụng chức năng **[Quên mật khẩu]** tại giao diện đăng nhập. Email để lấy mật khẩu phải là email quản trị viên đã khai báo thông tin trước đó với Sở GD&ĐT.

## <span id="page-3-0"></span>**2. Đối với trường chuyển đi**

## <span id="page-3-1"></span>**2.1 Cấp tài khoản chuyển trường**

**Mô tả:** Tính năng cho phép đơn vị cấp tài khoản chuyển trường đối với học sinh đang học tại địa bàn Thành phố Hà Nội.

Bước 1: Tại phân hệ **Quản lý giáo dục THPT**, nhà trường truy cập vào mục **4.Học sinh/4.2 Quản lý biến động học sinh/ 4.2.3 Quản lý tài khoản chuyển trường.**

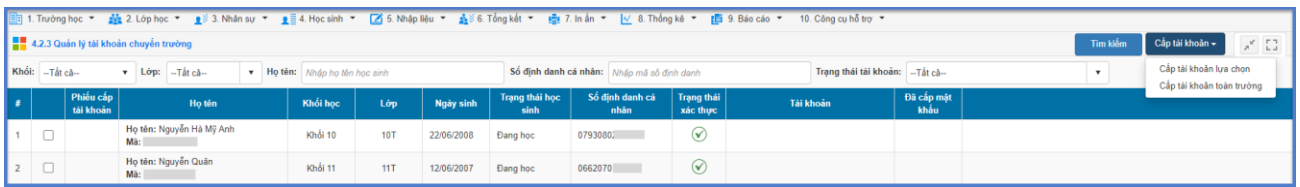

Bước 2: Đối với học sinh đã có hồ sơ định danh thành công tại CSDL trường, nhà trường thực hiện cấp tài khoản cho học sinh:

- Đơn vị tích chọn 1 hoặc nhiều hồ sơ học sinh sau đó tích nút [**Cấp tài khoản lựa chọn].**

#### **Lưu ý:**

- Hệ thống chỉ cấp tài khoản cho hồ sơ học sinh đã được Xác thực định danh với CSDLQG về Dân cư.

- Tài khoản gồm tên đăng nhập và mật khẩu. Tên đăng nhập là số định danh cá nhân của học sinh đã được xác thực. Mật khẩu là ngày tháng năm sinh của học sinh viết liền.

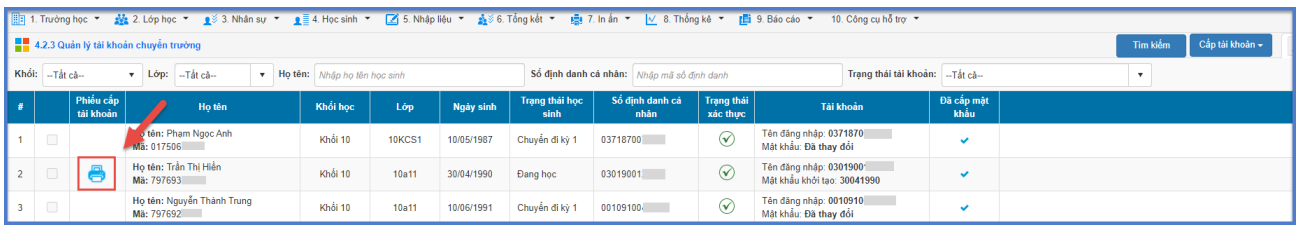

Đơn vị kích vào icon để xem phiếu cấp tài khoản. Sau đó kích nút **[In]** để in phiếu cấp tài khoản cho PHHS.

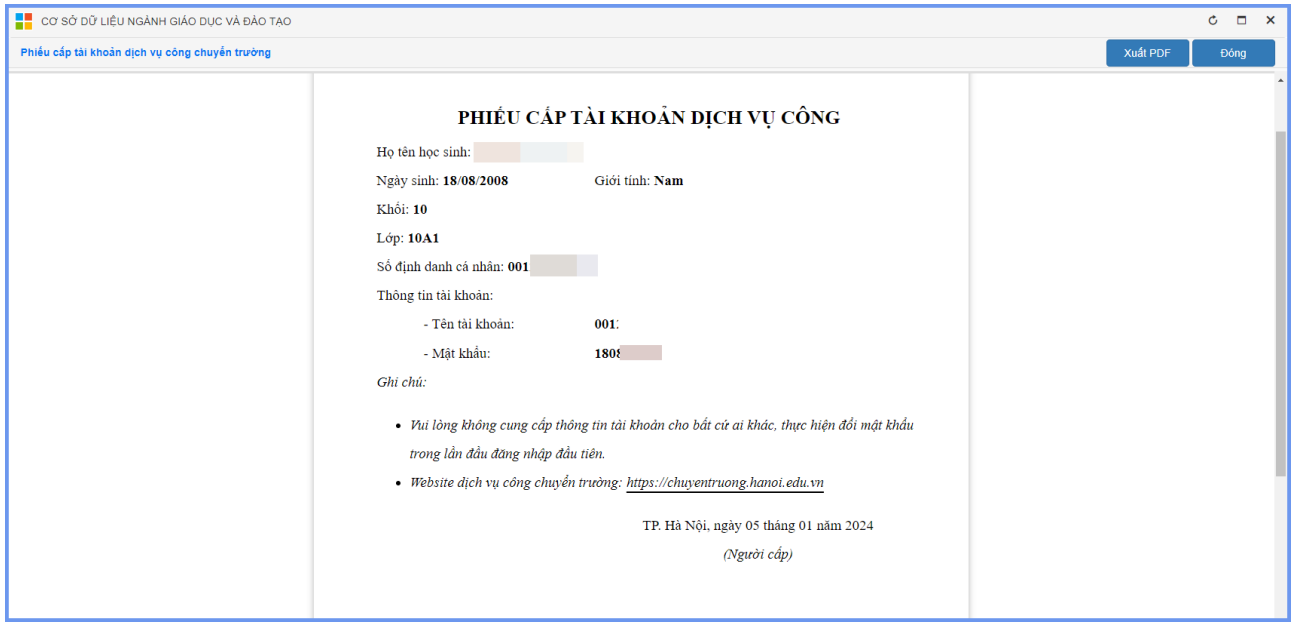

## <span id="page-4-0"></span>**2.2 Xét duyệt học sinh chuyển đi**

**Mô tả**: Cho phép nhà trường xem danh sách và xét duyệt hồ sơ học sinh chuyển đi học kỳ II năm học 2023-2024.

#### <span id="page-4-1"></span>**2.2.1 Xét duyệt học sinh chuyển đi trong tỉnh**

#### **Các bước thực hiện**

Bước 1: Tại phân hệ Quản lý giáo dục THPT, đơn vị kích chọn mục **4.Học sinh/4.2 Quản lý biến động học sinh/ 4.2.4 Xét duyệt học sinh chuyển đi**. Hệ thống sẽ hiển thị danh sách học sinh nộp hồ sơ chuyển đi. *(Lưu ý: Với đợt chuyển trường học kỳ II năm 2023-2024 thì trạng thái học sinh phải là Chuyển đi kỳ 2).*

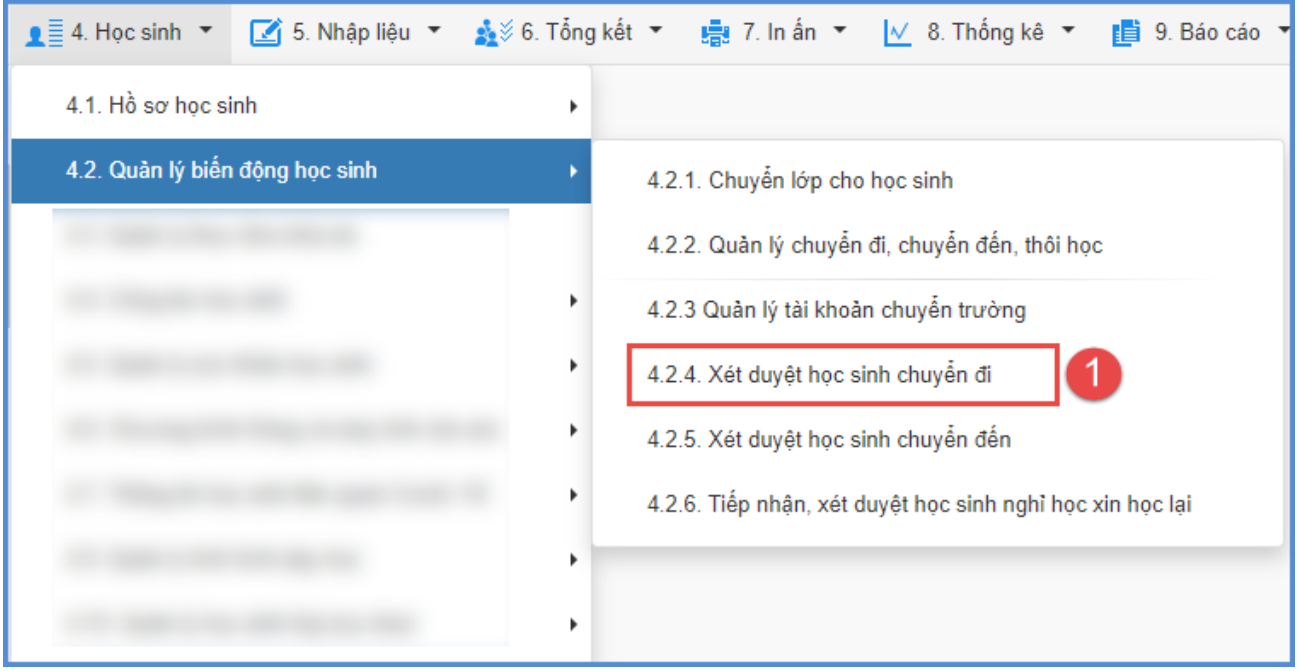

Bước 2: Sau khi trường chuyển đến đồng ý tiếp nhận học sinh, nhà trường kích

biểu tượng tại cột **Xác nhận chuyển đi** để thực hiện thao tác xét duyệt.

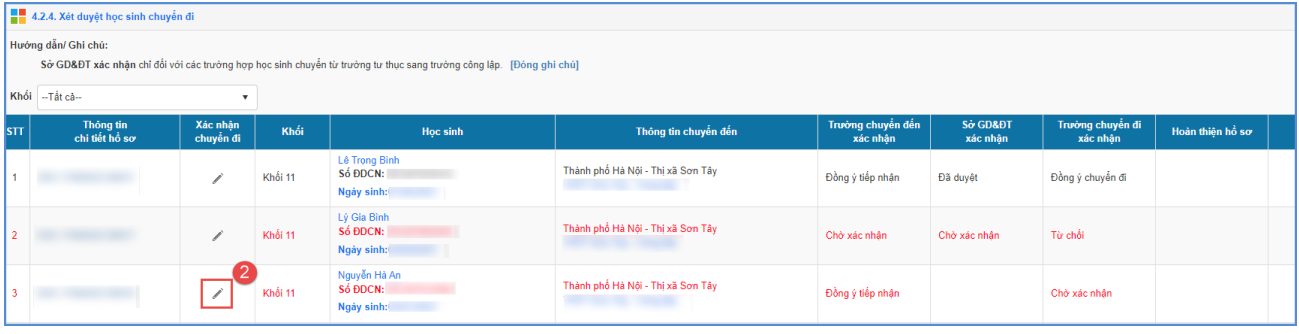

Bước 3: Nhà trường kiểm tra, cập nhật thông tin học sinh chuyển đi và thực hiện xác nhận chuyển đi.

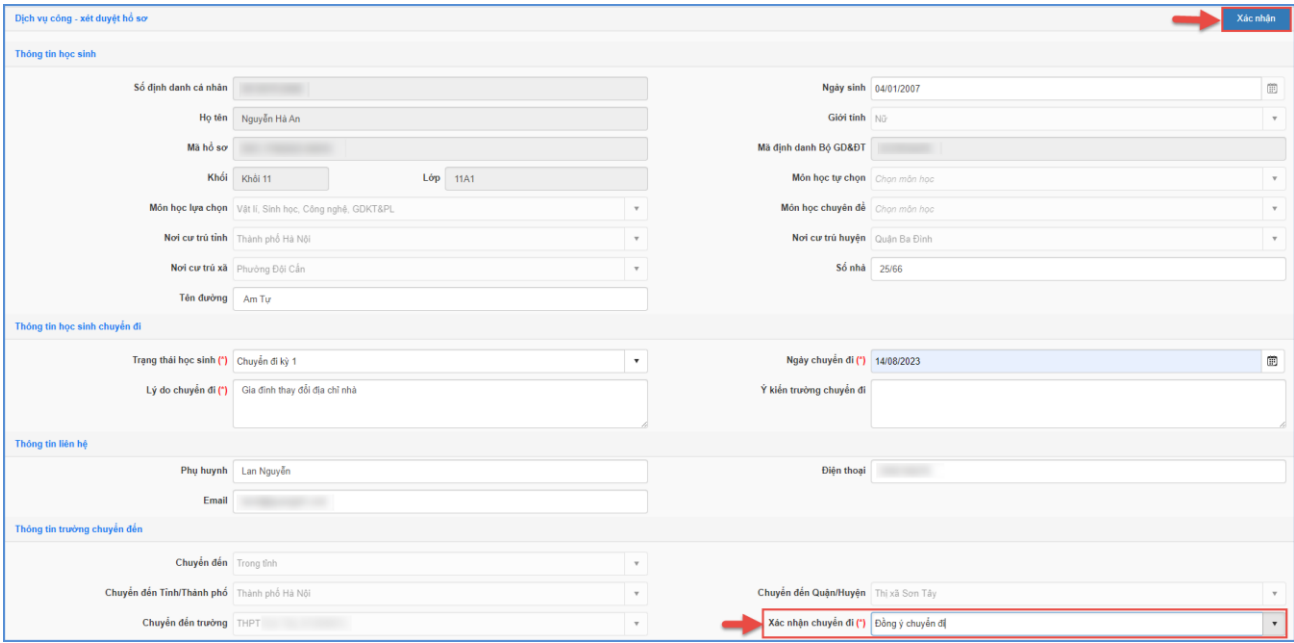

Bước 4: Kích nút **[Xác nhận]** để xác nhận thông tin chuyển đi**.**

#### **Lưu ý**:

- Trường chuyển đi xác nhận Duyệt/Từ chối khi trường chuyển đến đã tiếp nhận và thông qua Sở GD&ĐT xét duyệt gồm các trường hợp: **Trường chuyên biệt, Lớp song bằng, Tiếp nhận học sinh Việt Nam về nước, Tiếp nhận học sinh người nước ngoài, Trường hợp đặc biệt (Học sinh từ trường tư thục chuyển sang trường công lập, học sinh trường thường chuyển sang trường chuyên).**

#### <span id="page-6-0"></span>**2.2.2 Xét duyệt học sinh chuyển đi ngoại tỉnh**

#### **Các bước thực hiện**

Bước 1: Nhà trường thay đổi trạng thái chuyển đi trong hồ sơ chi tiết học sinh tại

#### mục **4.1.1 Quản lý hồ sơ học sinh**.

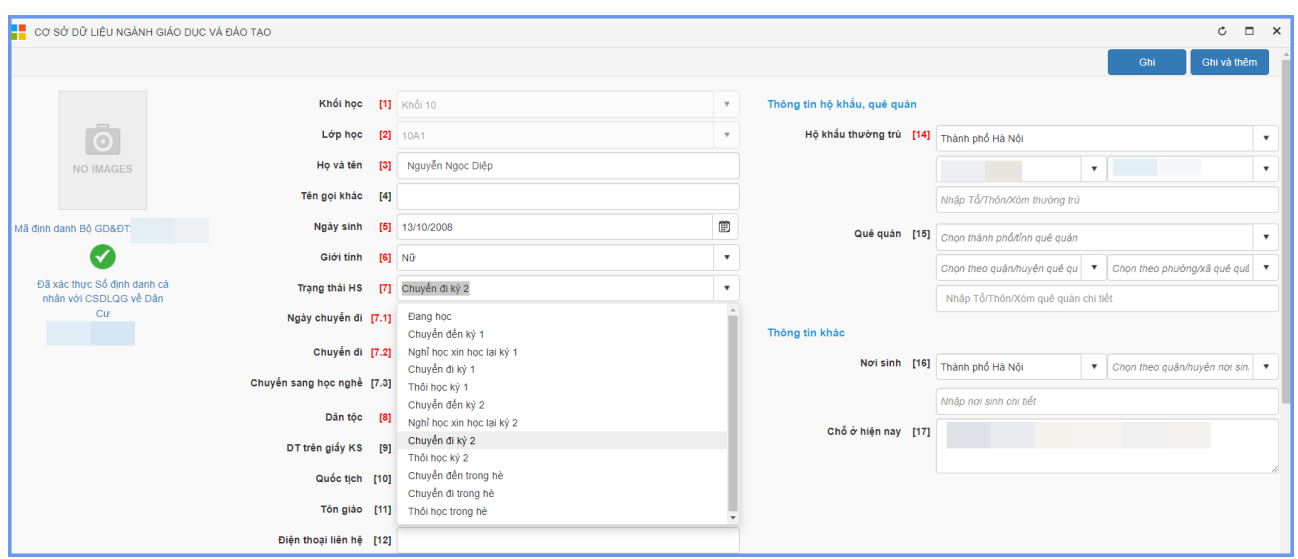

Bước 2: Tại phân hệ Quản lý giáo dục THPT, đơn vị kích chọn mục **4.Học sinh/4.2 Quản lý biến động học sinh/ 4.2.4 Xét duyệt học sinh chuyển đi**. Hệ thống sẽ hiển thị danh sách học sinh nộp hồ sơ chuyển đi.

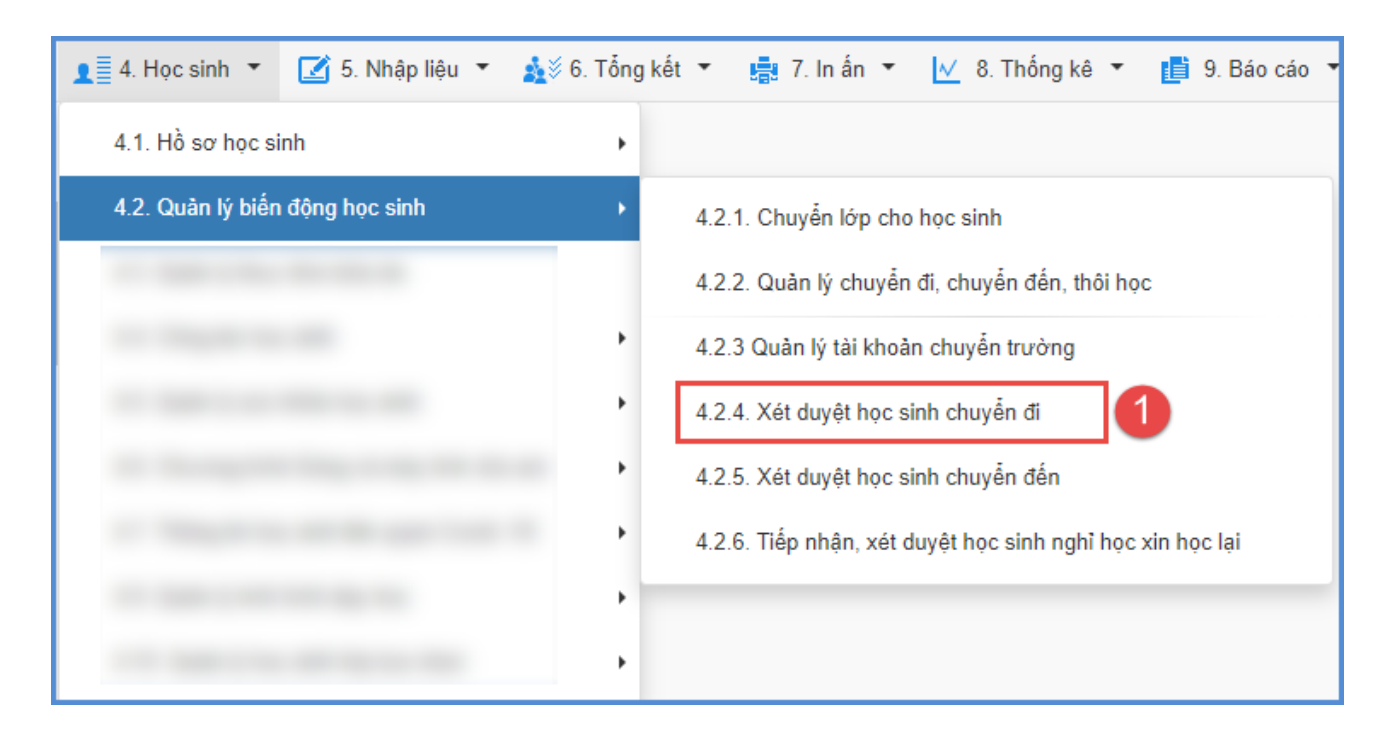

Bước 3: **Tạo hồ sơ DVC** tại cột **Thông tin chi tiết hồ sơ.**

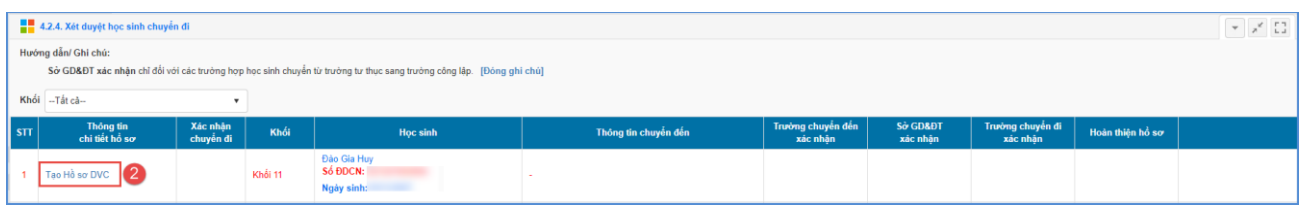

Bước 4: Nhập **Lý do chuyển đi** và cập nhật thông tin trường chuyển đến: **Chuyển đến Tỉnh/ Thành phố, Chuyển đến Quận/ Huyện, Trường chuyển đến** và kích nút [**Tạo hồ sơ và xác nhận**].

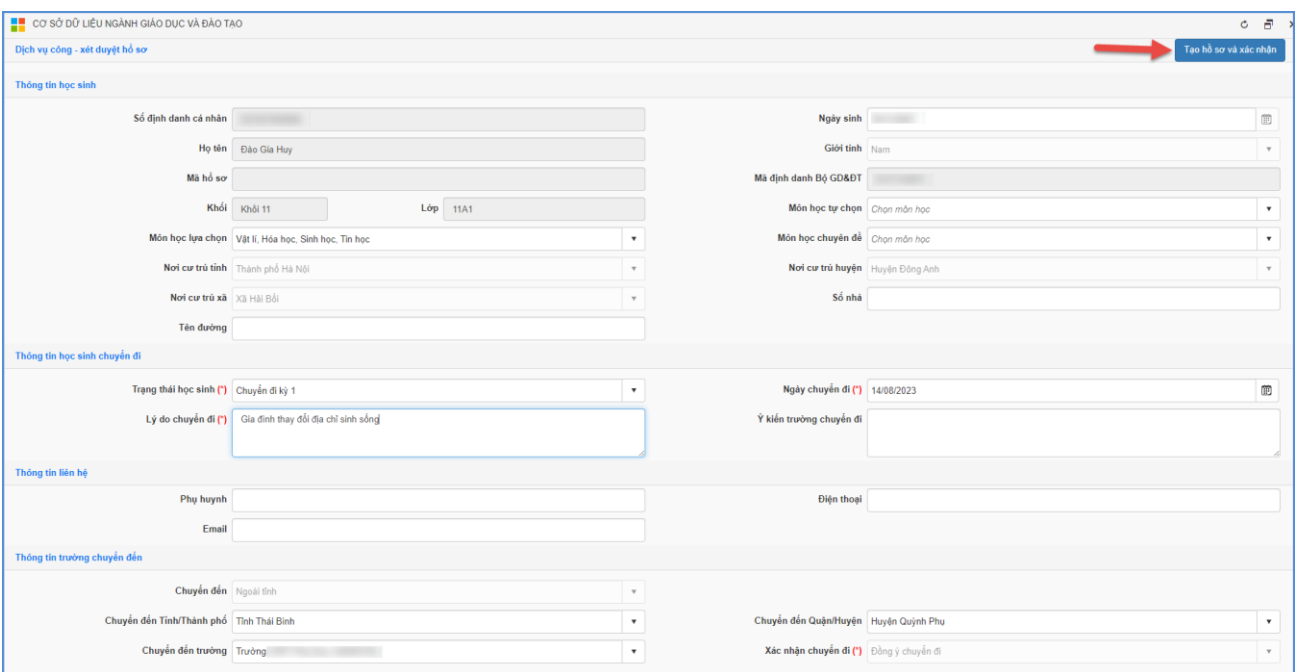

Bước 5: Sau khi trường chuyển đến đồng ý tiếp nhận học sinh chuyển đến, nhà trường kích biểu tượng trước tên học sinh chuyển đi và thực hiện xác nhận chuyển đi cho học sinh. Sau đó kích nút [**Xác nhận**].

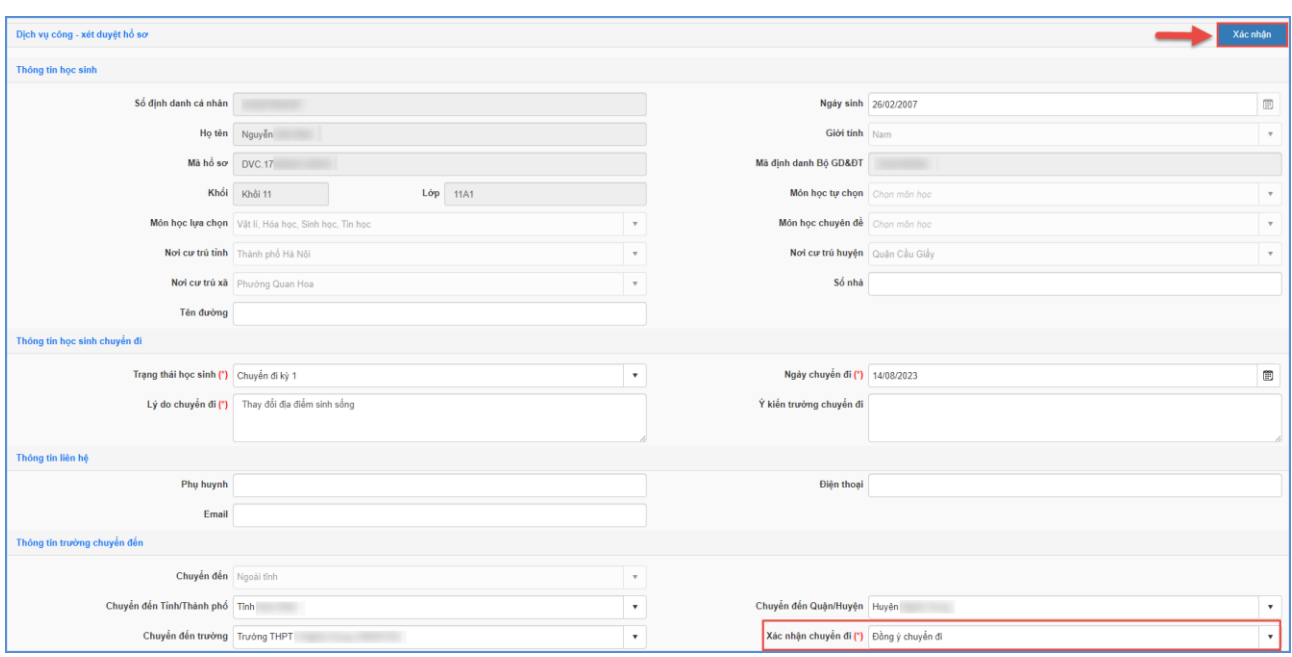

<span id="page-9-0"></span>**3. Xét duyệt học sinh chuyển đến**

### <span id="page-9-1"></span>**3.1. Xét duyệt học sinh chuyển đến trong tỉnh**

#### **Các bước thực hiện**

Bước 1: Tại phân hệ Quản lý giáo dục THPT, đơn vị kích chọn mục **4.Học sinh/4.2 Quản lý biến động học sinh/ 4.2.5 Xét duyệt học sinh chuyển đến**. Tại mục này hệ thống sẽ hiển thị danh sách hồ sơ học sinh chuyển đến sau khi PHHS đăng ký trên trang dịch vụ công.

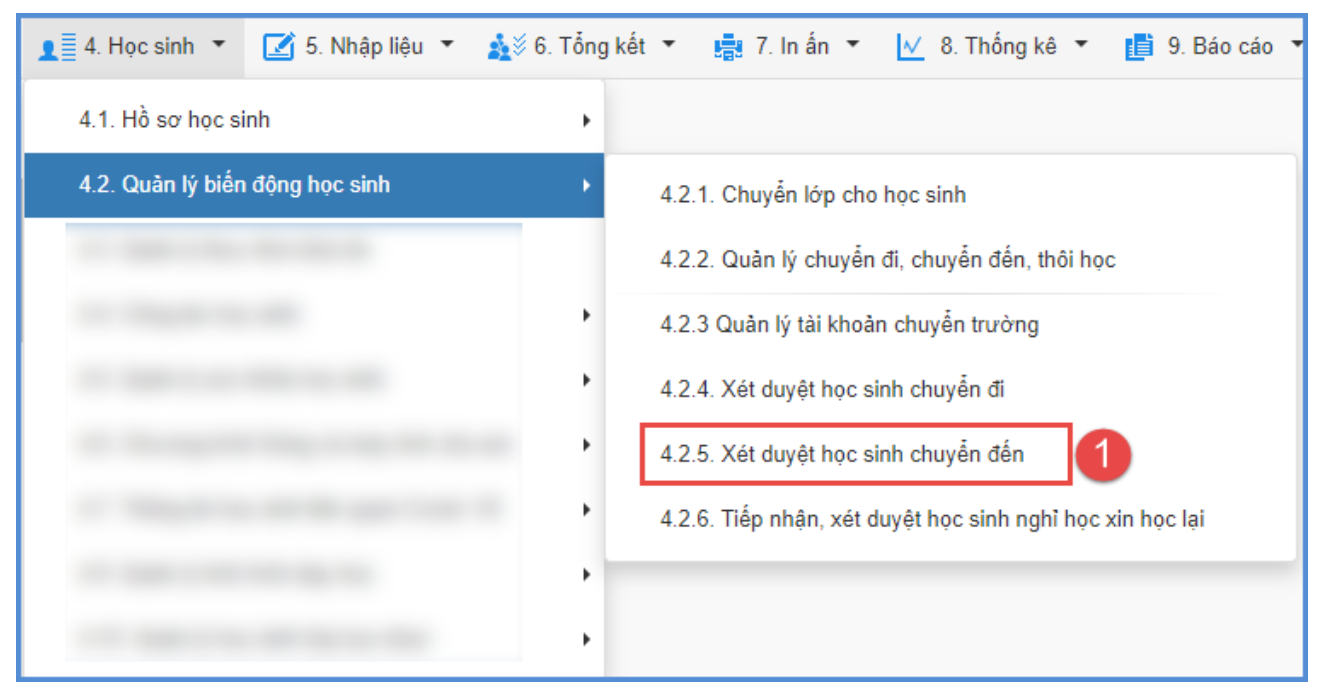

Bước 2: Kích biểu tượng trước tên học sinh để xác nhận chuyển đến và xác nhận chuyển đến (Đồng ý tiếp nhận hay từ chối).

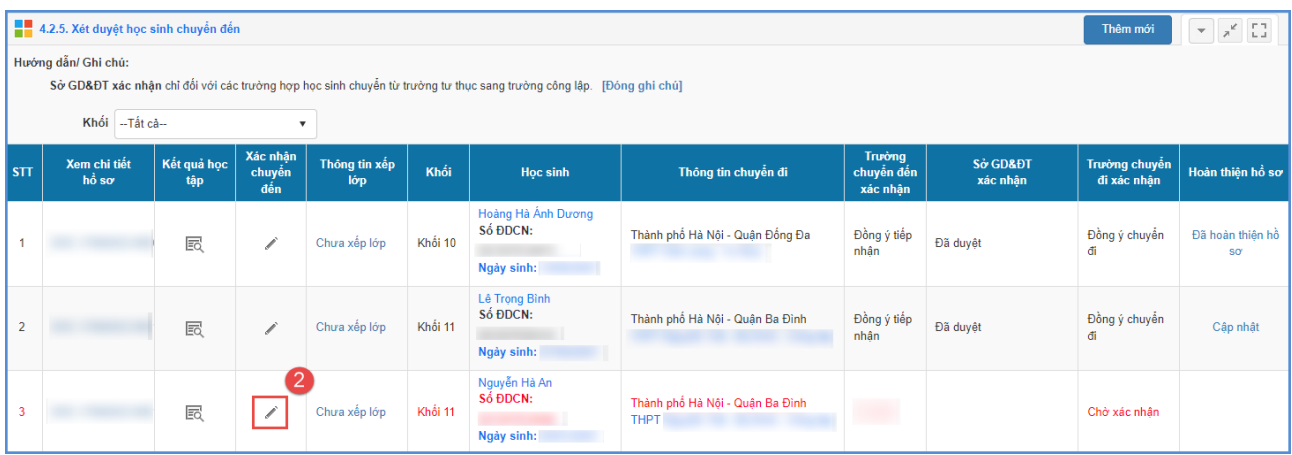

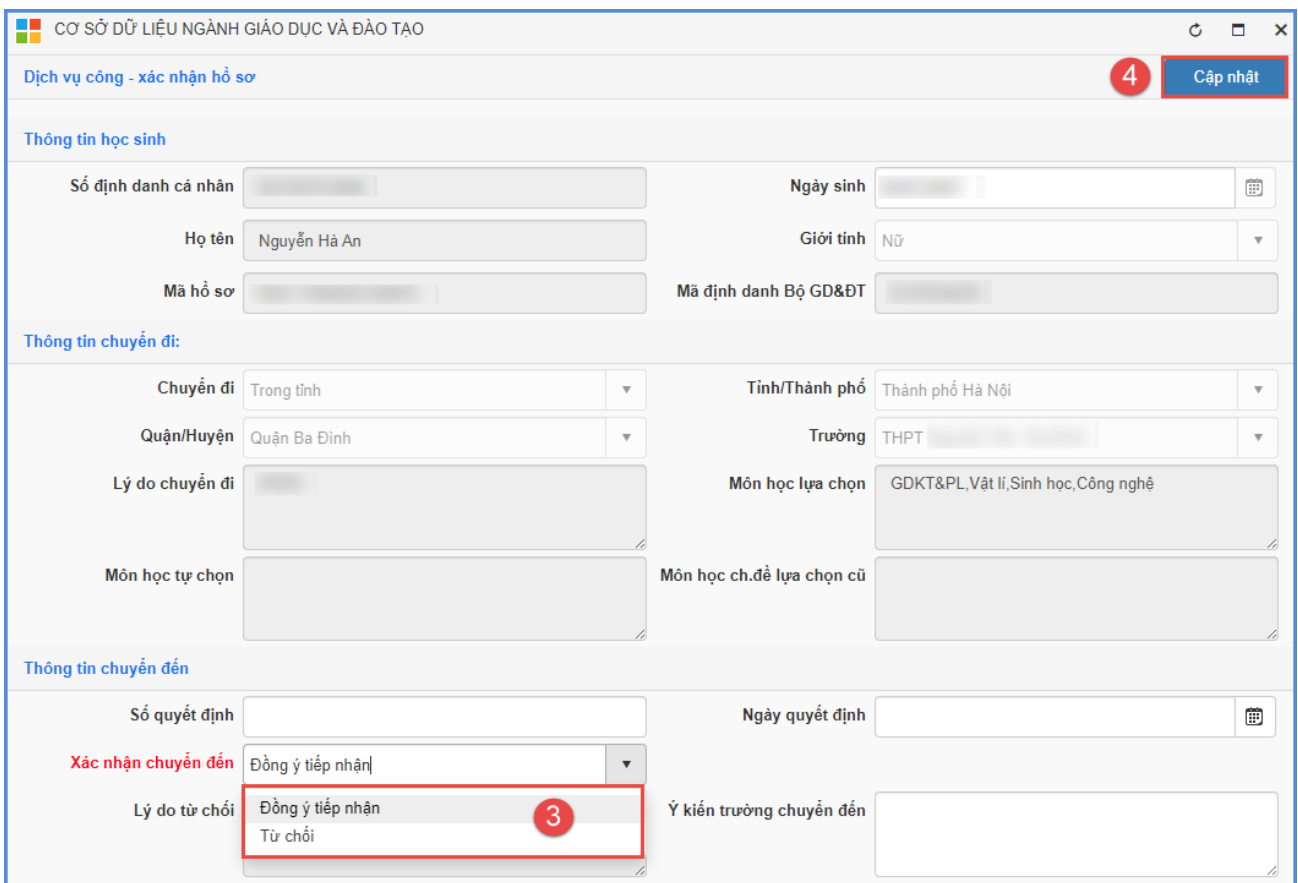

**Lưu ý:** Nhà trường chỉ tiếp nhận được học sinh chuyển đến khi *còn chỉ tiêu tuyển sinh được giao hoặc chỉ tiêu số lượng bổ sung và đúng nhóm môn lựa chọn theo quy định*.

Tổng số học sinh khối 11: 320 - Chỉ tiêu được giao: 321 - Số lượng bổ sung: 20 - Số lượng dự kiến chuyển đến: 4 - Số lượng dự kiến xin học lại: 0 - Số lượng học sinh có thể xét duyệt: 17

#### <span id="page-11-0"></span>**3.2. Xét duyệt học sinh chuyển đến ngoại tỉnh**

#### **Các bước thực hiện**

Bước 1: Tại phân hệ Quản lý giáo dục THPT, đơn vị kích chọn mục **4.Học sinh/4.2 Quản lý biến động học sinh/ 4.2.5 Xét duyệt học sinh chuyển đến**.

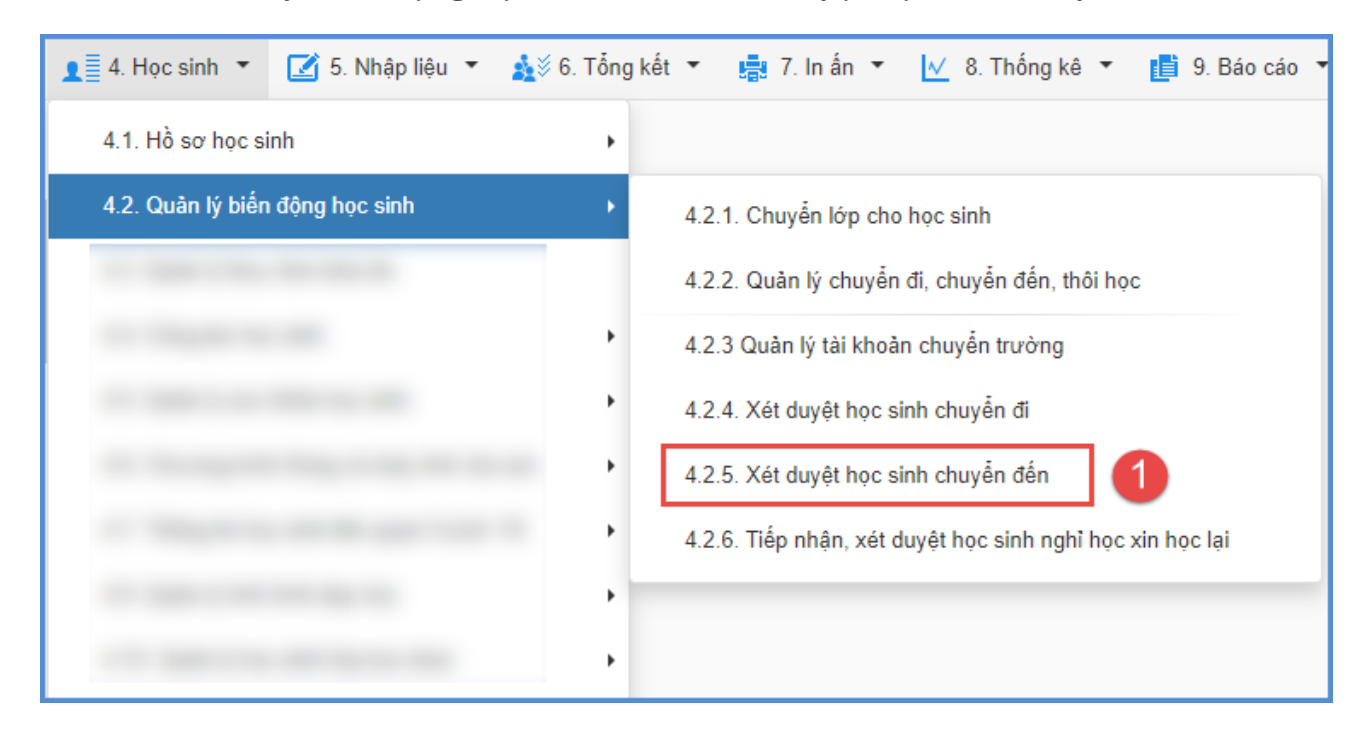

Bước 2: Kích nút [**Thêm mới**] và cập nhật các thông tin chuyển đi, thông tin học sinh, thông tin liên hệ, thông tin cư trú (theo hộ khẩu).

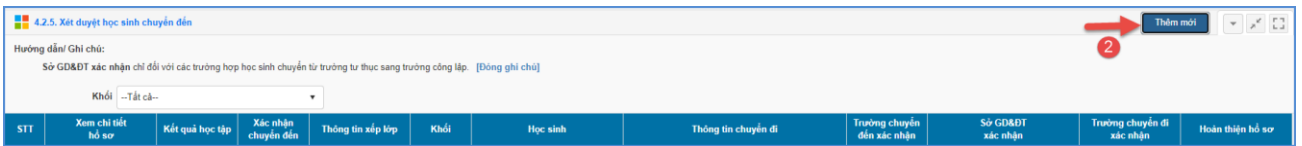

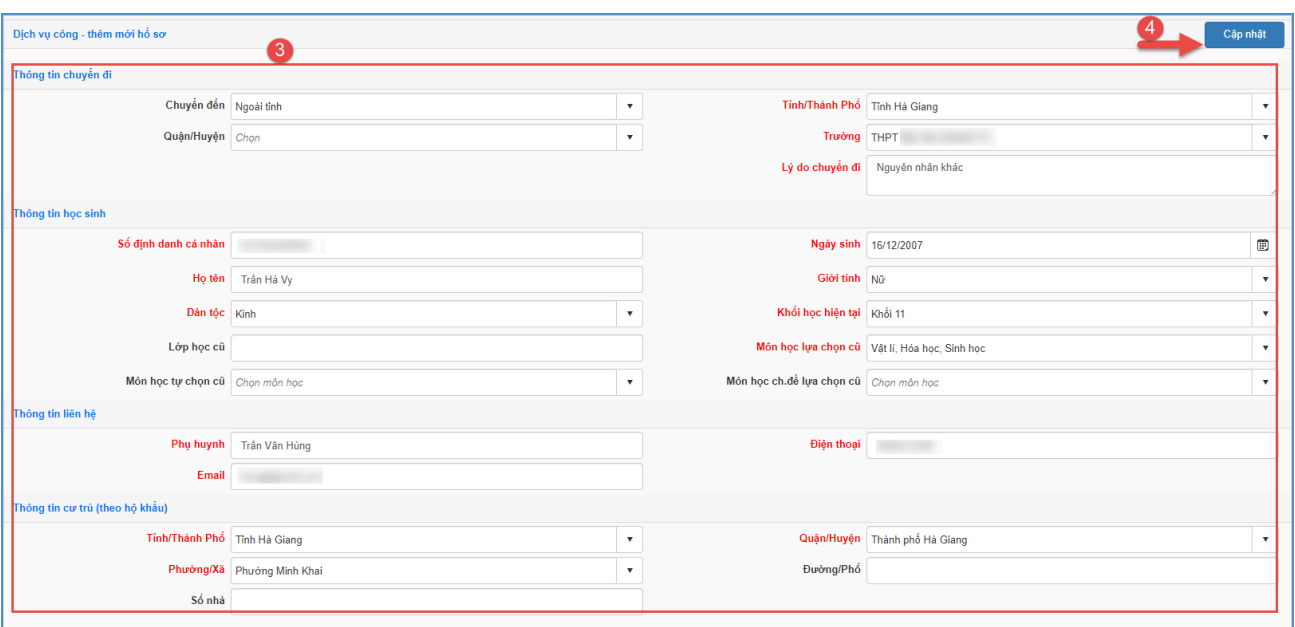

## **Lưu ý: Đối với học sinh đã được trường chuyển đi xét duyệt chuyển đi tại mục 4.2.4 Xét duyệt học sinh chuyển đi. Nhà trường bỏ qua bước 2 thêm mới hồ sơ học sinh chuyển đến.**

Bước 3: Kích biểu tượng trước tên học sinh để xác nhận chuyển đến.

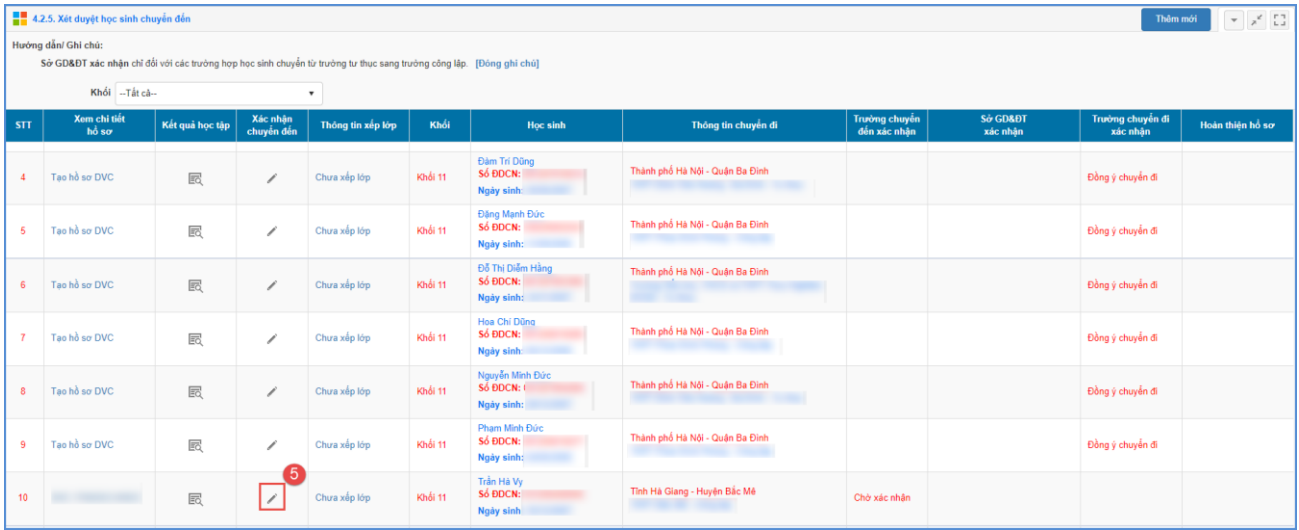

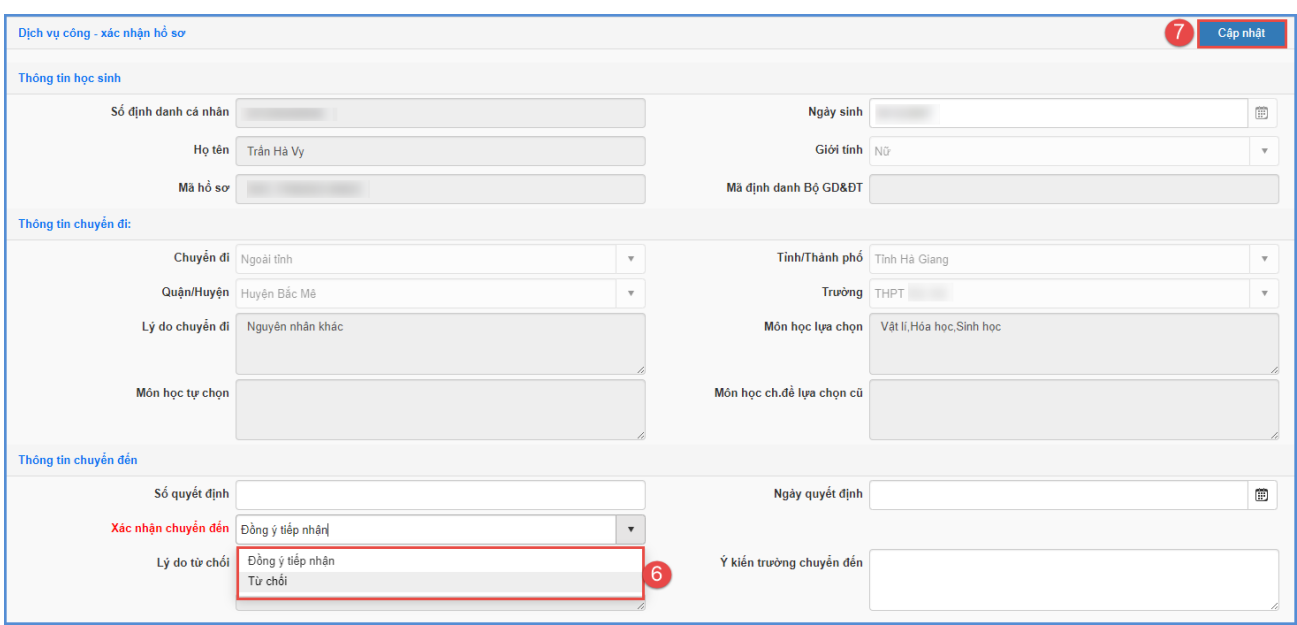

## <span id="page-13-0"></span>**3.3 Xếp lớp cho học sinh chuyển đến**

**Mô tả:** Sau khi học sinh được trường chuyển đi đồng ý chuyển đi. Trường chuyển đến thực hiện xếp lớp cho học sinh được xác nhận **Đồng ý tiếp nhận** chuyển đến**.**

#### **Các bước thực hiện**

Bước 1: Tại phân hệ Quản lý giáo dục THPT, đơn vị kích chọn mục **4.Học sinh/4.2 Quản lý biến động học sinh/ 4.2.5 Xét duyệt học sinh chuyển đến**.

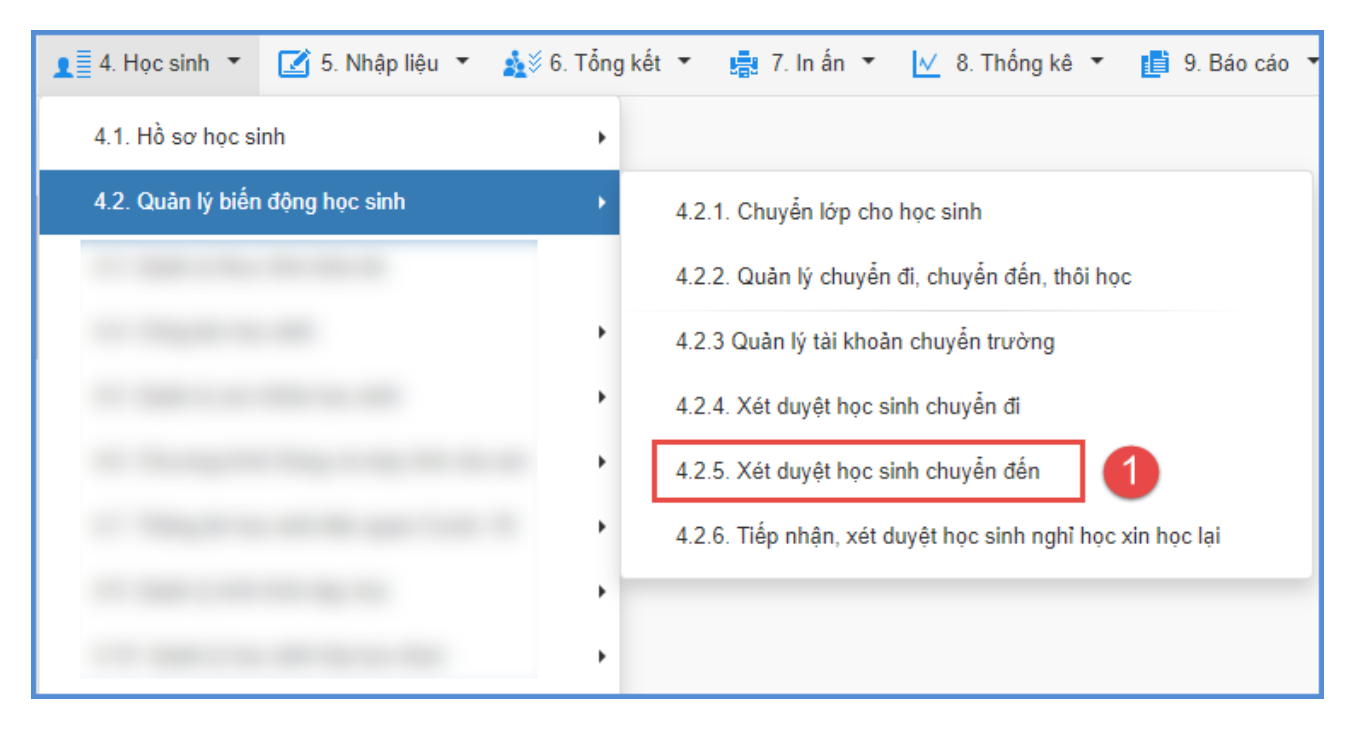

Bước 2: Tại cột [Hoàn thiện hồ sơ], nhà trường bấm **[Cập nhật]** và chọn **[Xác nhận hoàn thành]**.

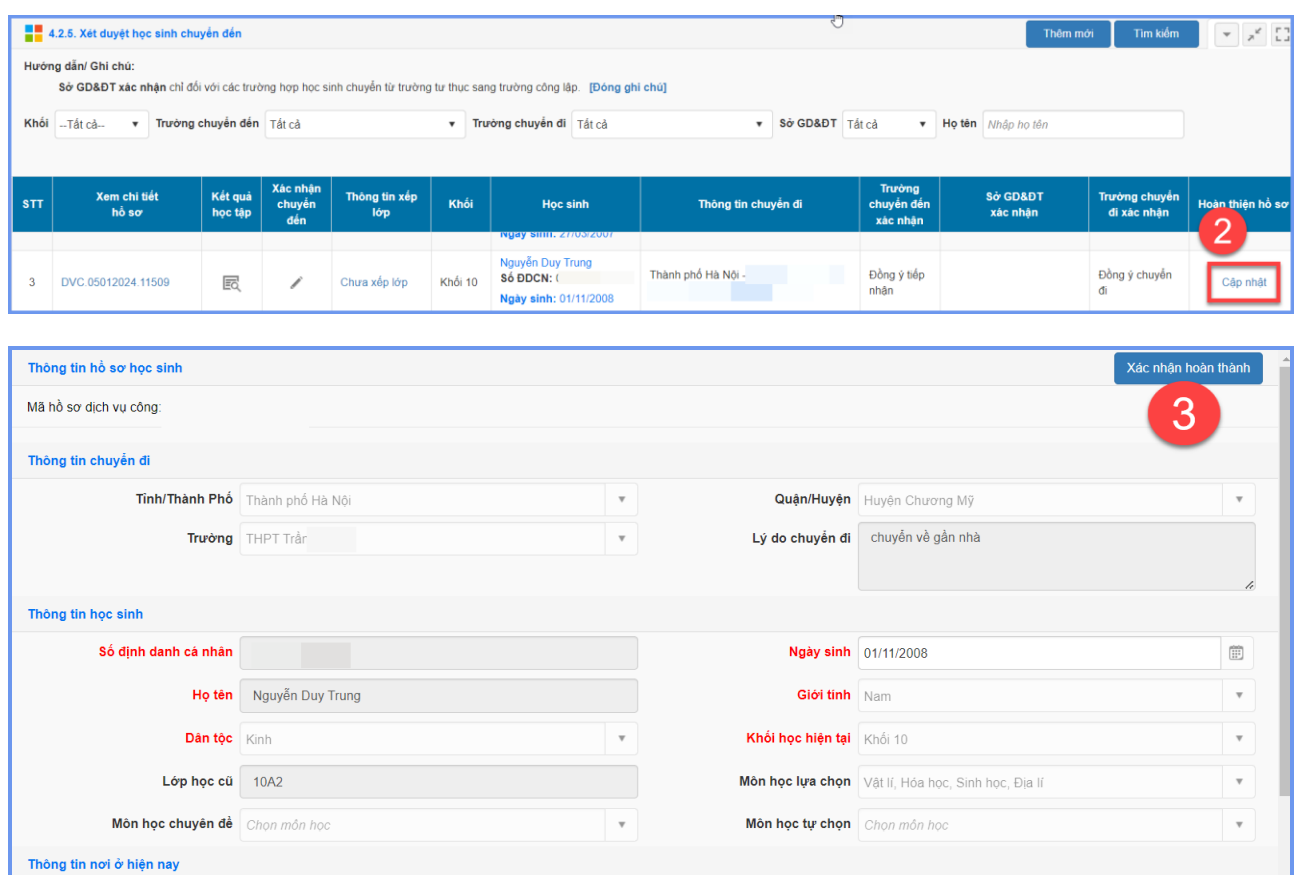

Bước 3: Khi cột hoàn thiện hồ sơ ở trạng thái **[Đã hoàn thiện hồ sơ],** nhà trường kích vào nút **[Chưa xếp lớp]** để thực hiện xếp lớp cho học sinh đã được tiếp nhận hồ sơ chuyển trường.

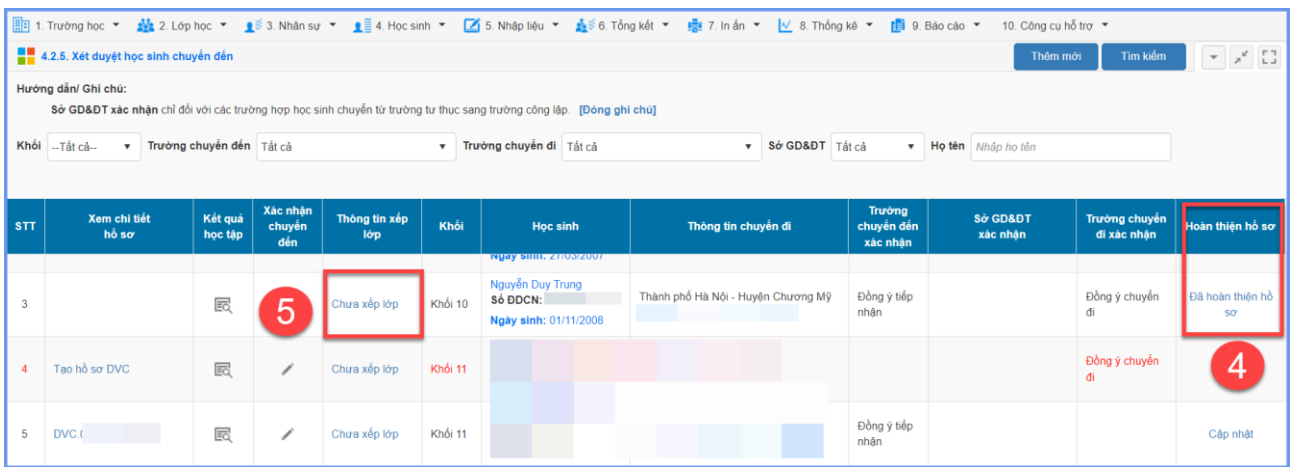

Bước 3: Nhà trường chọn lớp chuyển đến, ngày chuyển đến và kích nút **[Xếp học sinh vào lớp]** để hoàn thành xếp lớp cho học sinh chuyển đến.

Sau khi hoàn thành xếp lớp, nhà trường vào mục **4.1.1 Quản lý hồ sơ học sinh** để kiểm tra thông tin học sinh.

*(Lưu ý: Với những trường hết chỉ tiêu được giao và chỉ còn chỉ tiêu bổ sung thì Sở GD&ĐT sẽ thực hiện xác nhận hồ sơ trước sau đó nhà trường mới có thể thực hiện hoàn thiện hồ sơ và xếp lớp cho học sinh).*

#### <span id="page-15-0"></span>**4. Tiếp nhận, xét duyệt học sinh nghỉ học xin học lại**

**Mô tả:** Chức năng này hỗ trợ quản trị viên nhà trường tiếp nhận và xét duyệt học sinh nghỉ học xin học lại.

#### **Các bước thực hiện**

Bước 1: Tại phân hệ Quản lý giáo dục THPT, đơn vị kích chọn mục **4.Học sinh/4.2 Quản lý biến động học sinh/ 4.2.6. Tiếp nhận, xét duyệt học sinh nghỉ học xin học lại**.

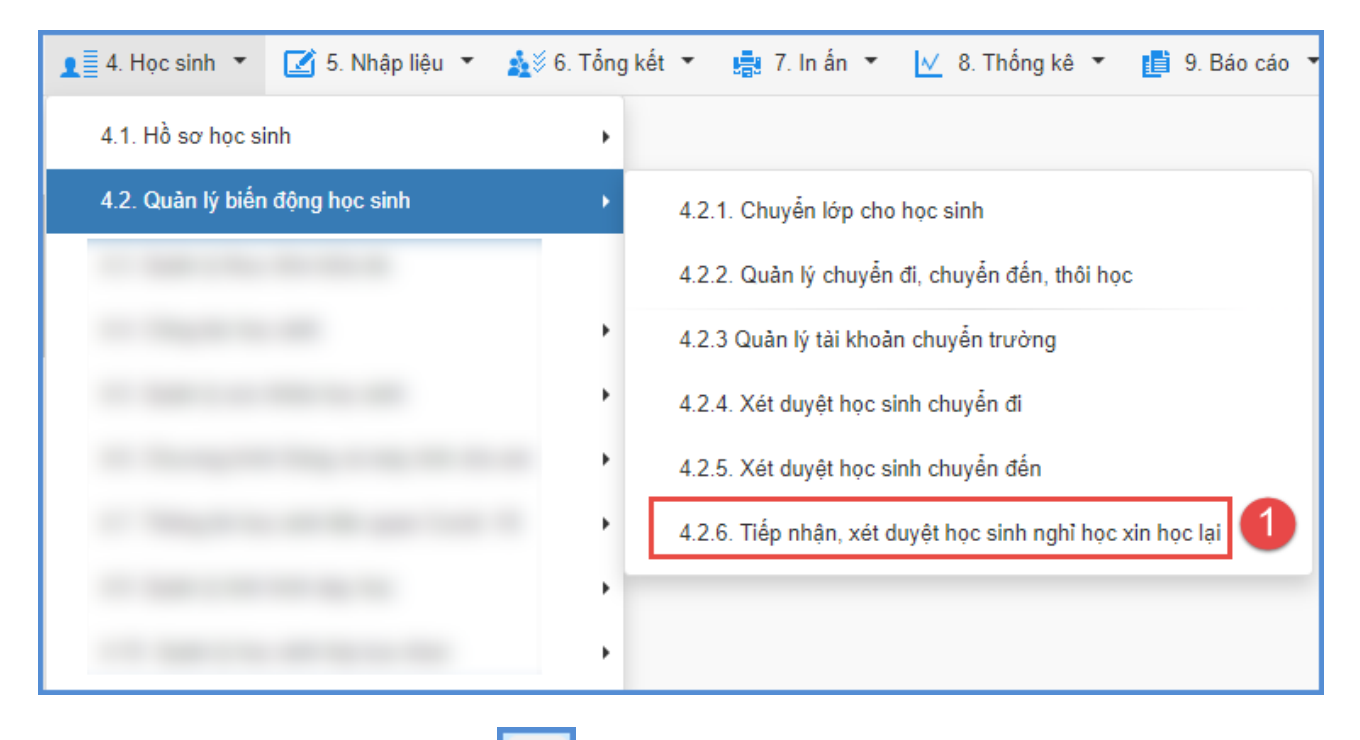

Bước 2: Kích biểu tượng trước tên học sinh cần xét duyệt nghỉ học xin học lại.

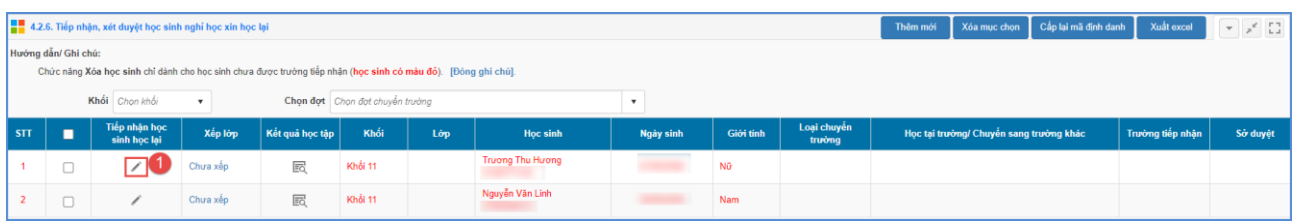

Bước 3: Xác nhận học lại và kích nút [**Xác nhận**].

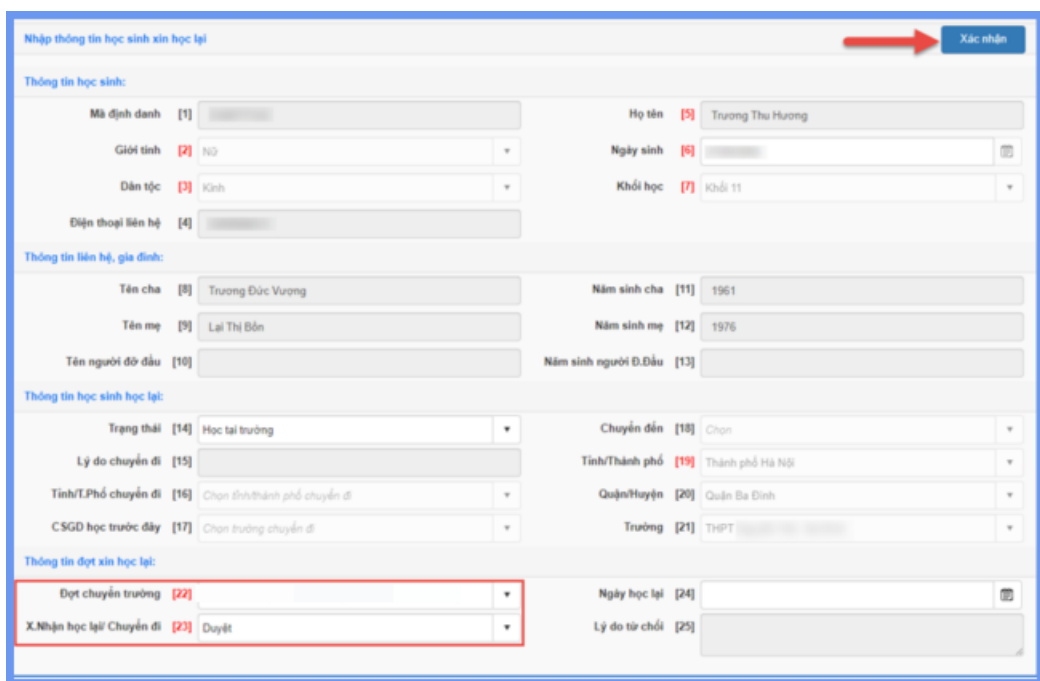

Bước 4: Nhà trường thực hiện xếp lớp học sinh.

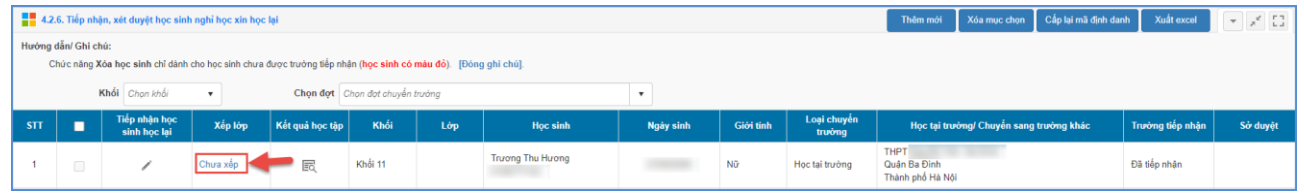

## <span id="page-16-0"></span>**5. Đăng xuất tài khoản**

**Mô tả:** Sau khi hoàn thành các thao tác trên phần mềm, nhà trường thực hiện đăng xuất tài khoản để đảm bảo an toàn, bảo mật dữ liệu.

# **TRÂN TRỌNG CẢM ƠN!**

## **Thông tin hỗ trợ:**

- Hotline: 1900.4740 (Trong giờ Hành chính từ T2 đến Thứ 7 hàng tuần).